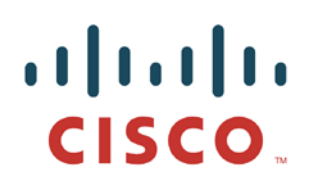

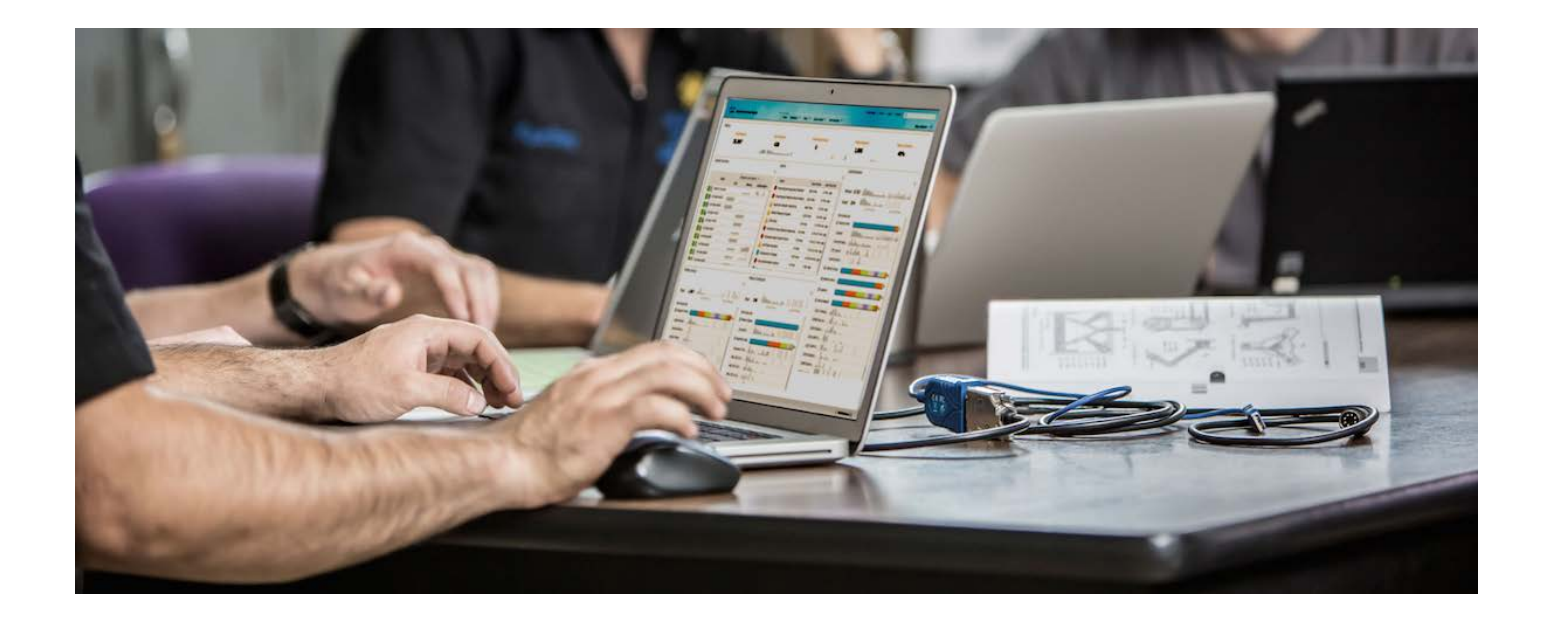

# Airwatch 与思科身份服务引擎集成

安全访问操作指南系列

作者:**Aaron Woland** 日期:**2012** 年 **12** 月

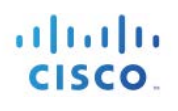

# 目录

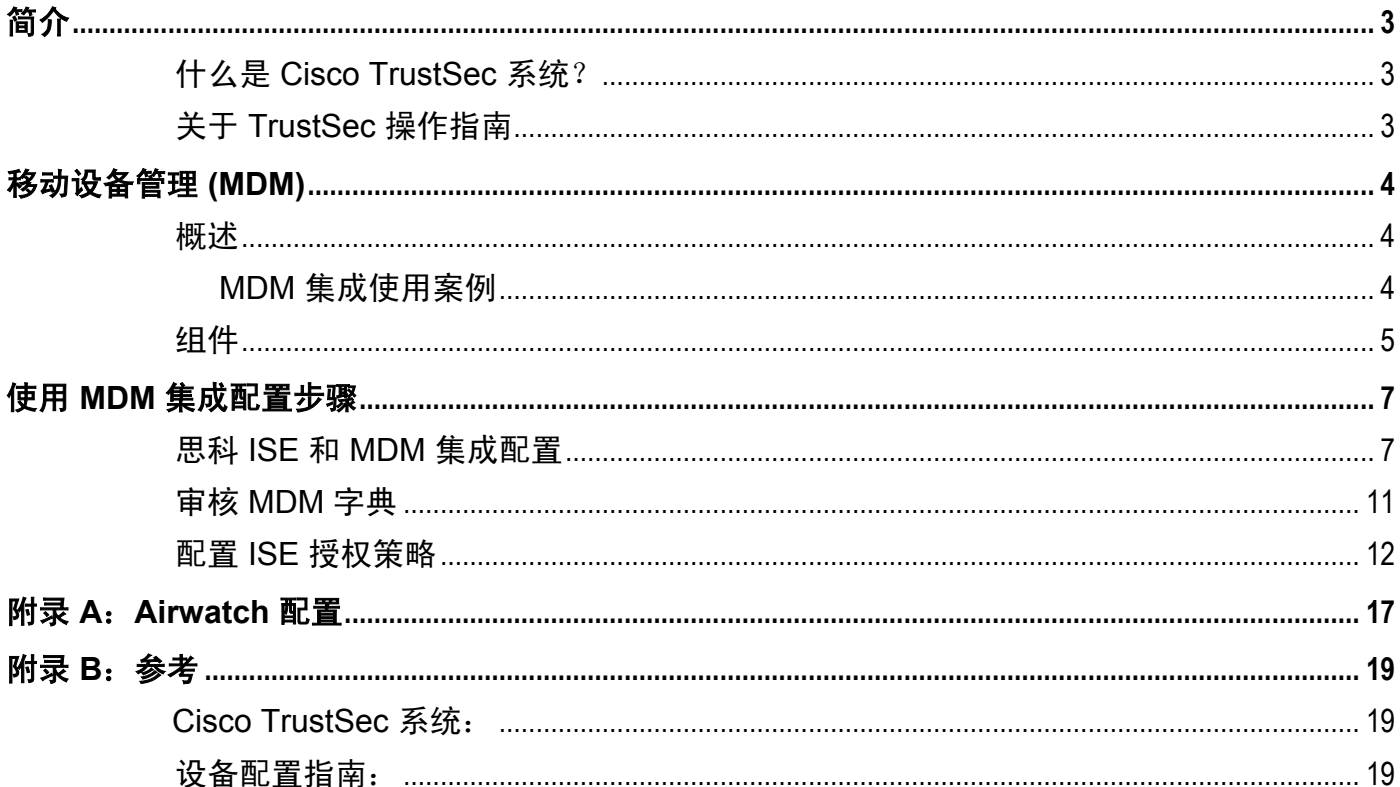

# <span id="page-2-0"></span>简介

## <span id="page-2-1"></span>什么是 **Cisco TrustSec** 系统?

Cisco TrustSec® 是思科 SecureX 架构™ 的核心组件, 是一种智能访问控制解决方案。TrustSec 提供对连接整个 网络基础设施的用户和设备的全面可视性功能,并对用户和设备能够访问的内容和位置实现卓越控制,从而 降低安全风险。

TrustSec 构建于您现有的身份感知接入层基础设施(交换机、无线控制器等)之上。该解决方案及其内部所 有组件已作为一个集成系统经过了彻底检查和严格测试。

TrustSec 系统不仅结合了 IEEE 802.1X 与 VLAN 控制等基于标准的身份和实施模式, 还包括高级身份和实施 功能,如灵活身份验证、可下载访问控制列表 (dACL)、安全组标记 (SGT)、设备分析、安全状态评估等。

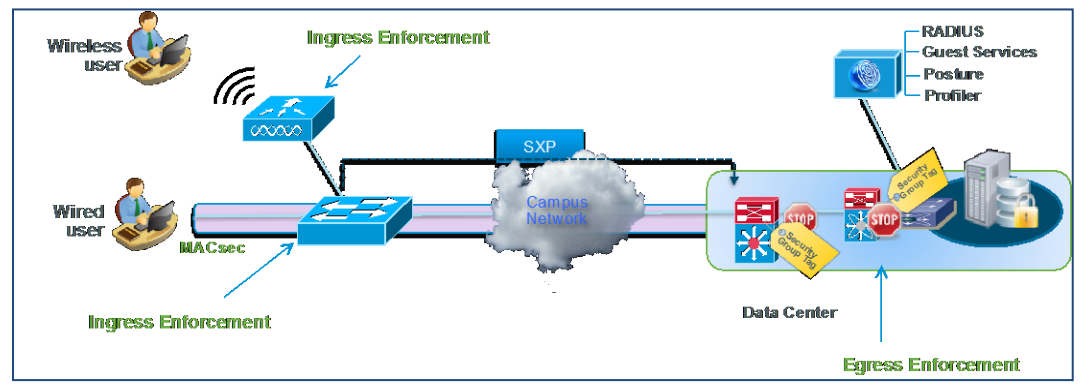

图 1.

## <span id="page-2-2"></span>关于 **TrustSec** 操作指南

本系列操作指南文档由 TrustSec 团队编制,旨在介绍 TrustSec 部署的最佳实践。本系列文档相辅相成,引导 读者成功实施 TrustSec 系统。您可以使用这些文档按照规定的路径完成部署,也可以只选择满足您特定需求 的单独的使用案例。

# <span id="page-3-0"></span>移动设备管理 **(MDM)**

### <span id="page-3-1"></span>概述

移动设备管理 (MDM) 软件保护、监控、管理和支持跨移动运营商、运营商和企业部署的移动设备。典型 MDM 产品包括策略服务器、移动设备客户端和可选内联实施点,该可选内联实施点控制部署环境中移动设备 上的某些应用的使用(如邮件)。但是,网络是可以提供终端精细访问的唯一实体(基于 ACL、TrustSec SGT 等) 。根据设想,思科身份服务引擎 (ISE) 是一个基于附加网络的实施点,而 MDM 策略服务器则用作 策略决策点。ISE 预期接收来自 MDM 服务器的特定数据,以提供完整的解决方案。

以下是此解决方案的高级使用案例。

- 设备注册 访问网络内部的未注册终端将被重定向到 MDM 服务器的注册页面,以根据用户角色、设 备类型等进行注册。
- 补救 **-** 不合规终端将根据合规状态授予受限访问权限。
- 定期合规检查 定期向 MDM 服务器检查合规性。
- **ISE** 中的管理员通过 **MDM** 服务器在设备上发出远程操作的能力(例如远程擦除受管设备)。
- 最终用户利用 **ISE My Devices Portal** 管理个人设备的能力,例如完全擦除、公司擦除和 PIN 锁。

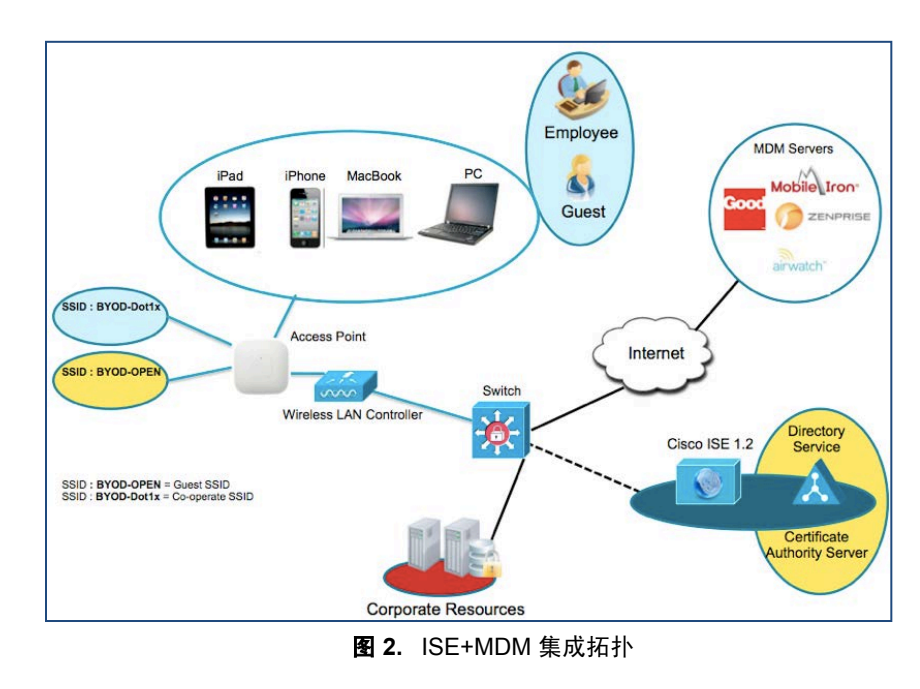

#### 网络拓扑示例

#### <span id="page-3-2"></span>**MDM** 集成使用案例

- 1. 用户将设备与 SSID 关联。
- 2. 如果用户设备尚未注册,用户将完成自带设备自注册流程,详细信息如附录所述。
- 3. ISE 向 MDM 服务器发出 API 调用。

#### 安全访问操作指南

- 4. 此 API 调用返回适用于该用户的设备列表和这些设备的安全状态 请注意, 我们能够以输入参数 的形式传递终端设备的 MAC 地址。
- 5. 如果用户的设备不在此列表中,这意味着该设备未向 MDM 提供商注册。ISE 会向 NAD 发送授 权以重定向至 ISE,该 ISE 将把用户重定向至 MDM 服务器(主页或登录页)。
- 6. ISE 得知该设备需要使用 MDM 进行配置,并将向用户显示适当的页面以执行注册。
- 7. 用户将被转到 MDM 策略引擎,用户将在此处完成注册。通过 MDM 服务器的自动重定向或通过 用户再次刷新浏览器,控制权将交回给 ISE。
- 8. ISE 将再次查询 MDM, 获取安全状态信息。
- 9. 如果用户设备不符合 MDM 中配置的安全状态(合规性)策略,系统将通知他们设备不合规、不 合规的原因以及需要合规才能访问网络资源。
- 10. 一旦用户设备合规, MDM 服务器将在其内部表中更新设备状态。
- 11. 在此阶段, 用户可以刷新浏览器, 此时控制权将交回给 ISE。
- 12. ISE 还将定期轮询 MDM 服务器获取合规信息,并相应地发出 COA。

### <span id="page-4-0"></span>组件

表 **1.** 本文档中使用的组件

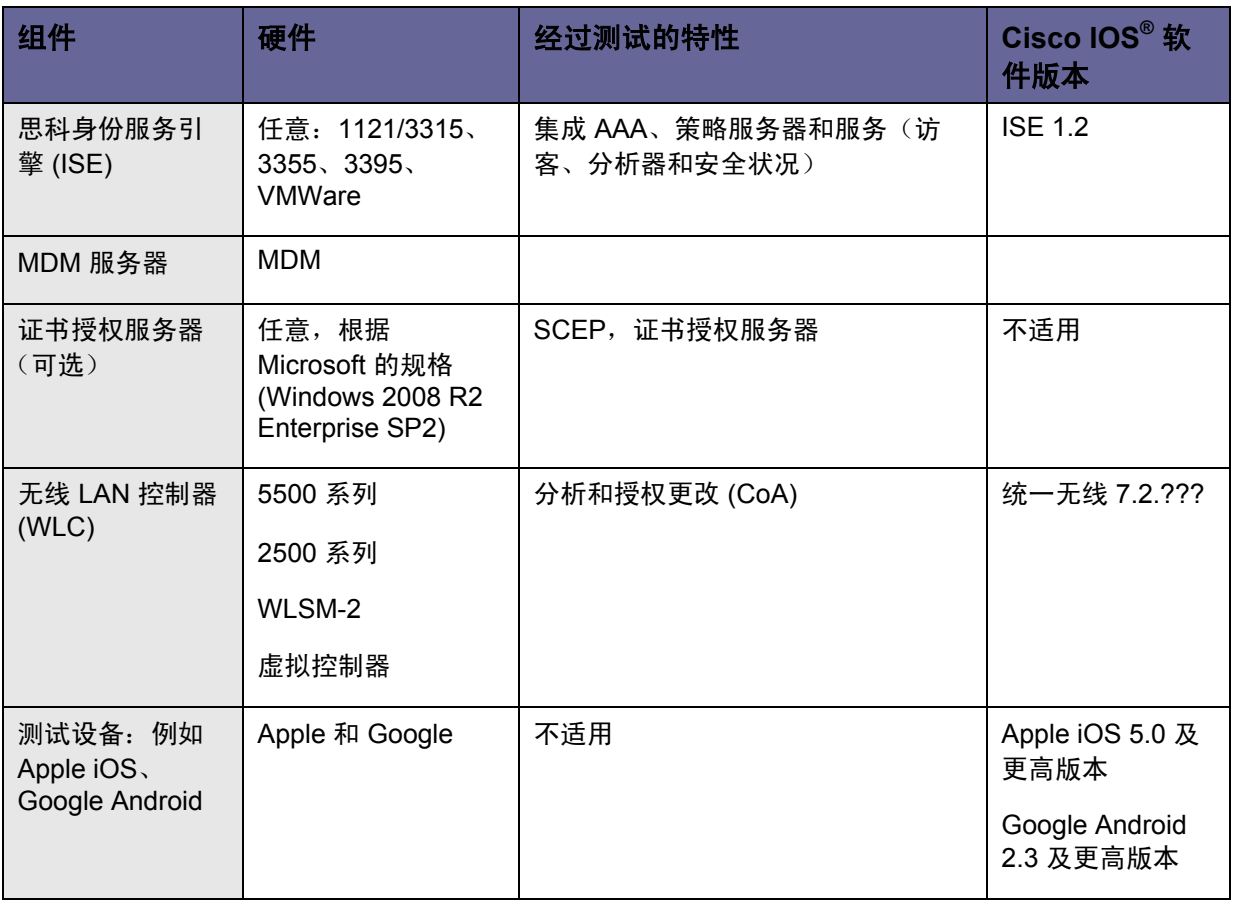

在本文档中,我们仅展示了 MDM 配置。我们建议您使用我们的操作指南将 ISE 和 WLC 配置到建议状态。

操作指南:

[http://www.cisco.com/en/US/solutions/collateral/ns340/ns414/ns742/ns744/docs/howto\\_60\\_byod\\_certificates.pdf](http://www.cisco.com/en/US/solutions/collateral/ns340/ns414/ns742/ns744/docs/howto_60_byod_certificates.pdf)

有关更多指南,请访问:

[http://www.cisco.com/en/US/solutions/ns340/ns414/ns742/ns744/landing\\_DesignZone\\_TrustSec.html](http://www.cisco.com/en/US/solutions/ns340/ns414/ns742/ns744/landing_DesignZone_TrustSec.html)

# <span id="page-6-0"></span>使用 **MDM** 集成配置步骤

### <span id="page-6-1"></span>思科 **ISE** 和 **MDM** 集成配置

图 3 显示了配置 MDM 集成的主要步骤。

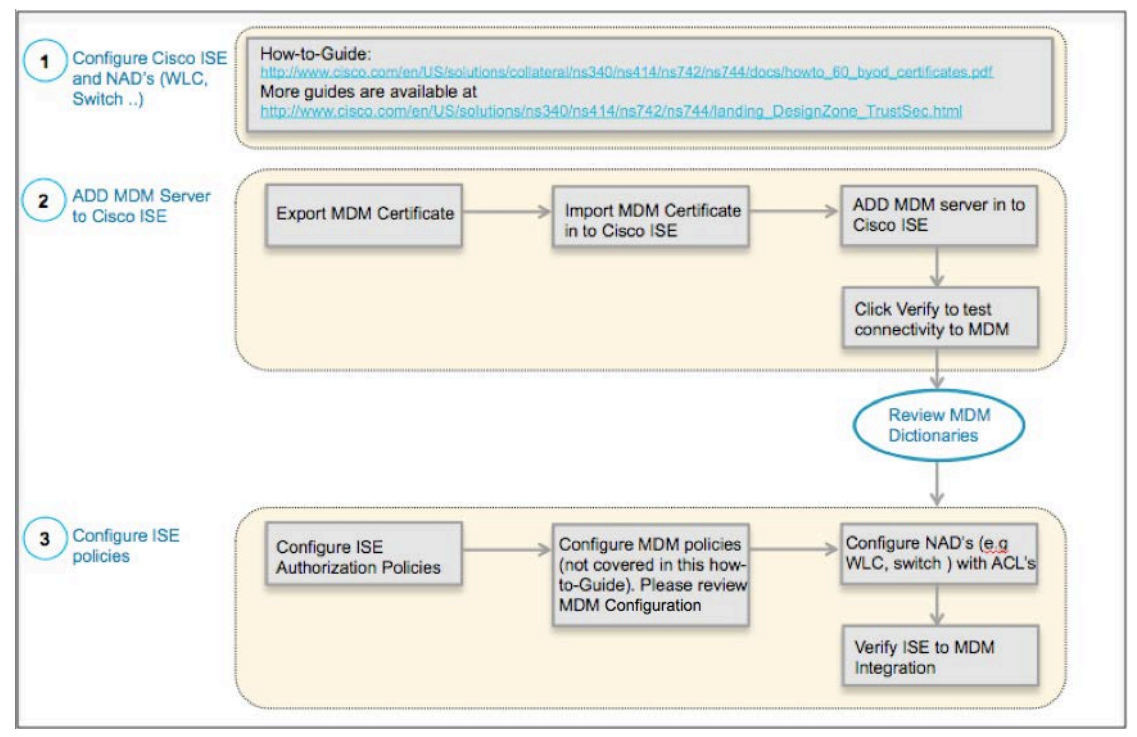

#### 图 **3.** MDM 配置流程

#### 将外部 **MDM** 服务器添加至 **ISE**

MDM 服务器可用做云服务或本地内部安装。一旦在 MDM 服务器上配置了安装、基本设置和合规检查,即可 将其添加至 ISE。

#### 导出 *MDM* 服务器证书

步骤 **1** 导出 MDM 服务器证书并将其保存在本地计算机上。如果使用的是 FireFox,请访问 Airwatch 服务器, 然后点击地址栏中的锁图标,再点击 More Information。

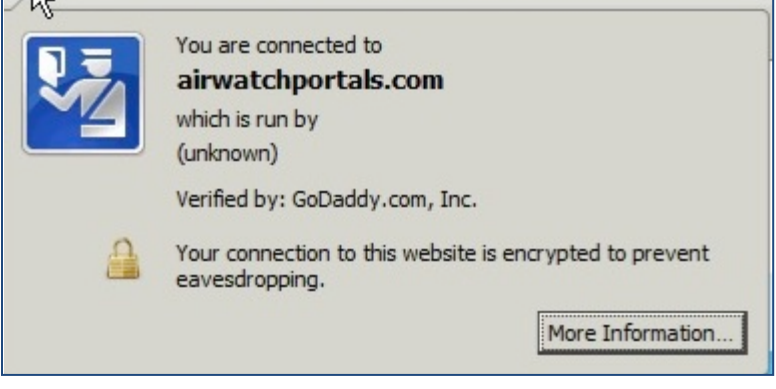

图 **4.** 导出 MDM 证书

**步骤 2** 点击 View Certificate -> Detail -> Export -> Save, 将证书保存至任意所需位置。

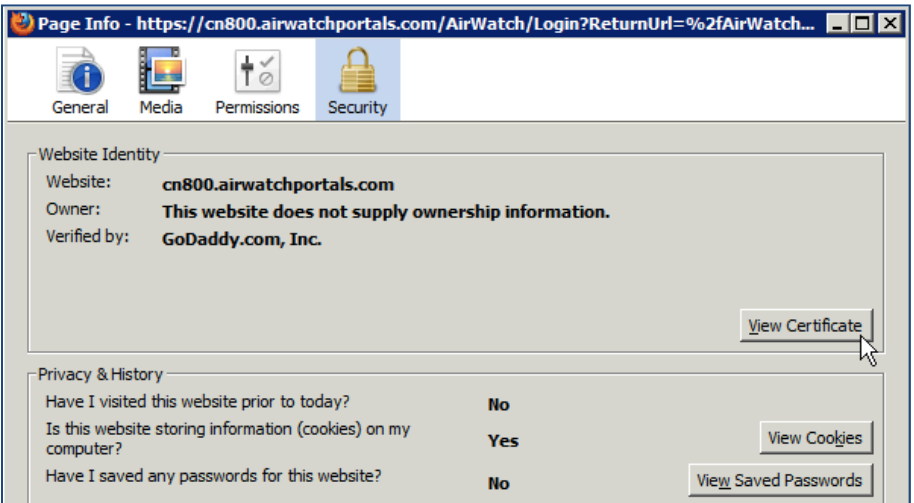

图 **5.** 将 MDM 证书导入思科 ISE

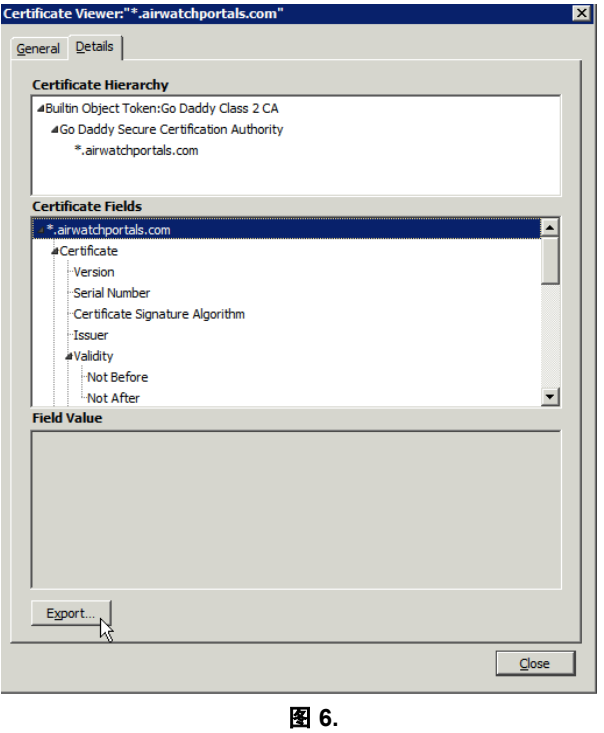

#### 步骤 **<sup>3</sup>**将证书导入 ISE。

#### 步骤 **4** 导航至 **Administration -> Certificates -> Certificate Store -> Import**。

可选:添加一个容易记住的名称,然后点击 Submit。

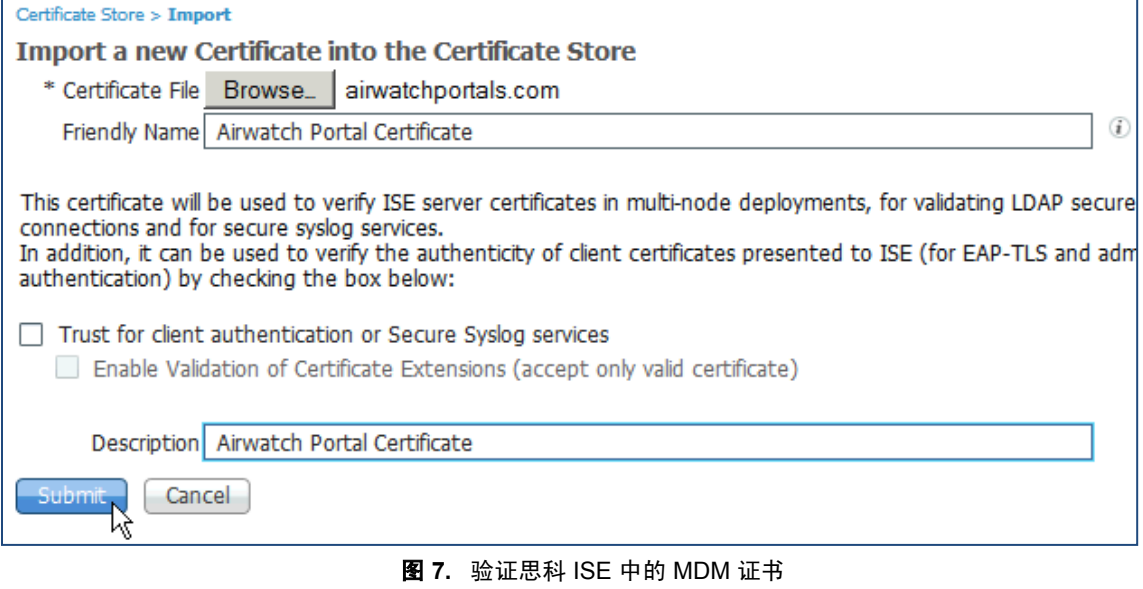

步骤 **5** 验证该证书已进入 Certificate Store。

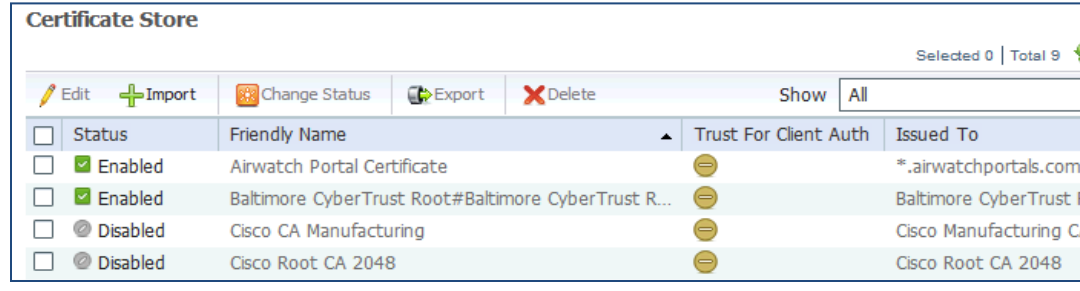

图 **8.** 

步骤 **6** 添加 MDM 服务器。**Administration -> MDM**。

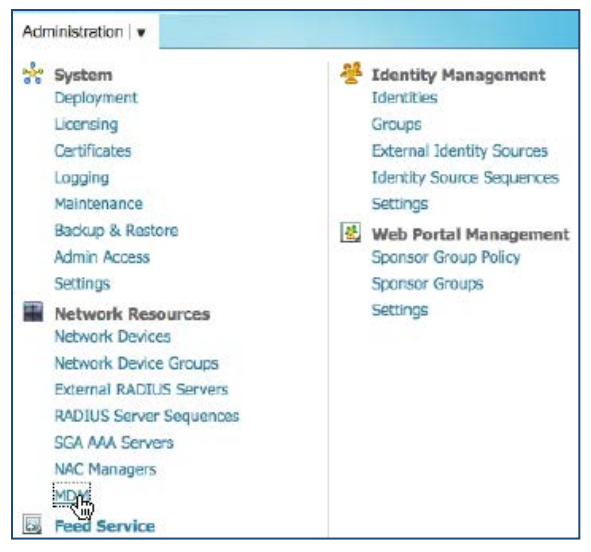

图 **9.** 在思科 ISE 中添加 MDM 服务器

步骤 **7** 点击 **ADD**,然后输入 **MDM** 服务器详细信息。

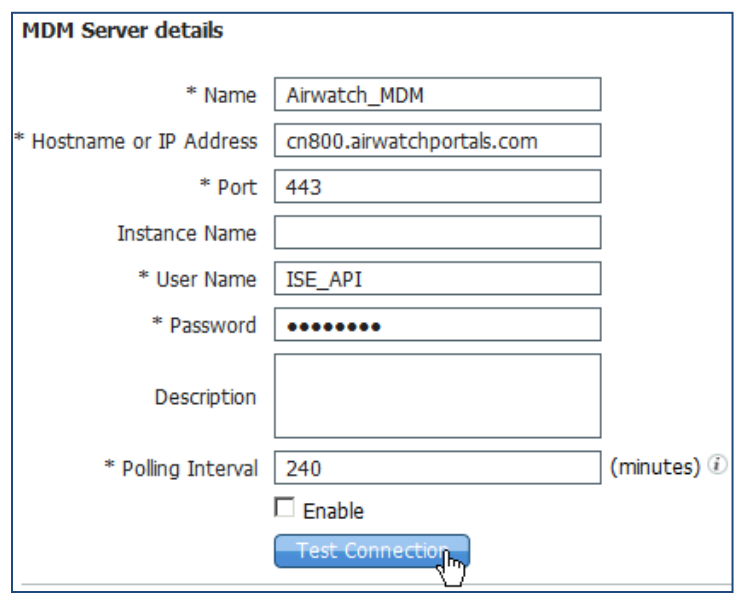

图 **10.** 在思科 ISE 中添加 MDM 服务器

步骤 8 点击 Test Connection, ISE 将确认连接有效。

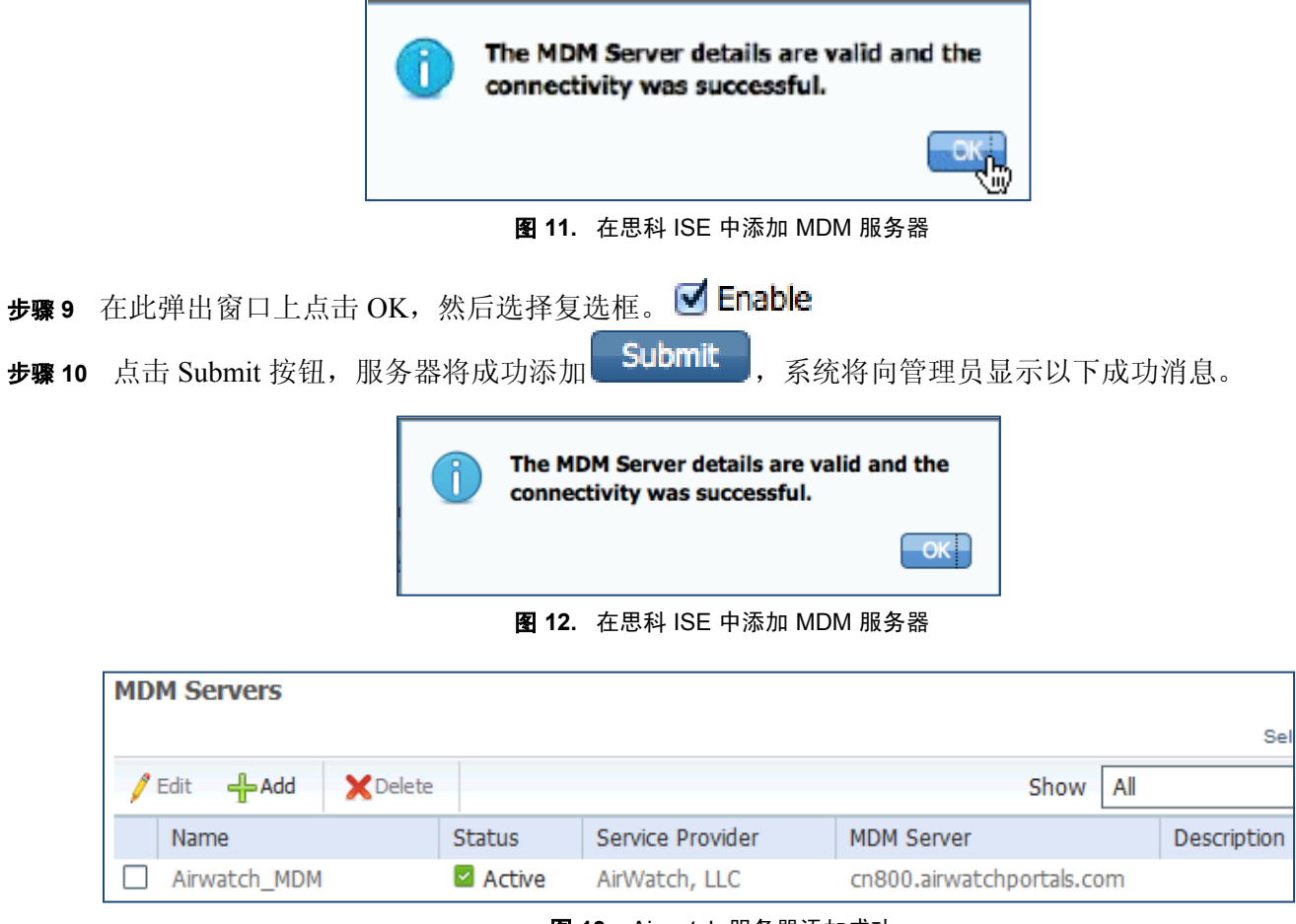

图 **13.** Airwatch 服务器添加成功

### <span id="page-10-0"></span>审核 **MDM** 字典

一旦 MDM 服务器添加成功, ISE 中将随即显示支持的字典, 稍后可以将这些字典用于 ISE 授权策略。

步骤 **1** 导航至:**Policy -> Policy Elements -> Dictionaries -> MDM -> Dictionary Attribute**。

| <b>Dictionary Management</b><br>Dictionaries > MDM |                              |                                      |
|----------------------------------------------------|------------------------------|--------------------------------------|
| Dictionary                                         | <b>Dictionary Attributes</b> |                                      |
| <b>Dictionary Attributes</b>                       |                              |                                      |
| View                                               |                              |                                      |
| Name                                               | <b>Internal Name</b>         | Description                          |
| DeviceCompliantStatus                              | compliant_status             | Compliant Status of device on MDM    |
| DeviceRegisterStatus . @                           | register_status              | Status of device registration on MDI |
| <b>DiskEncryptionStatus</b>                        | disk_encryption_on           | Device disk encryption on MDM        |
| <b>TMFT</b>                                        | impi                         | <b>TMFT</b>                          |
| <b>JailBrokenStatus</b>                            | jail broken                  | Is device jail broken                |
| Manufacturer                                       | manufacturer                 | Manufacturer name                    |
| OsVersion                                          | os version                   | OS version                           |
| PhoneNumber                                        | phone_number                 | Phone number                         |
| <b>PinLockStatus</b>                               | pin_lock_on                  | Device Pin lock status               |
| SerialNumber                                       | serial number                | Device serial number                 |
|                                                    |                              |                                      |

图 **14.** 审核思科 ISE 中的 MDM 字典

## <span id="page-11-0"></span>配置 **ISE** 授权策略

一旦 MDM 服务器被添加到 ISE 中, 我们就可以在 ISE 中配置授权策略, 以利用为 MDM 服务器添加的新字典。

注:在本文档中,我们展示了使用字典属性 **MDM:DeviceRegisterStatus EQUALS UnRegistered** 和 **MDM:DeviceCompliantStatus EQUALS NonCompliant**。另请配置并测试其他属性。

- 步骤 **2** 在无线 LAN 控制器中创建一个名为"**NSP-ACL**"的 ACL,以便稍后在策略中使用,以重定向为自带 设备请求方调配、证书调配和 MDM 隔离选择的客户端。
	- 思科身份服务引擎 IP 地址 = 10.35.50.165
	- 公司内部网络 = 192.168.0.0、172.16.0.0 (用于重定向)
	- MDM 服务器子网 = 204.8.168.0

|                                           | General              |                       |                               |             |                    |                    |             |                  |                       |                         |
|-------------------------------------------|----------------------|-----------------------|-------------------------------|-------------|--------------------|--------------------|-------------|------------------|-----------------------|-------------------------|
| <b>Access List Name</b><br><b>NSP-ACL</b> |                      |                       |                               |             |                    |                    |             |                  |                       |                         |
|                                           | <b>Deny Counters</b> | 0                     |                               |             |                    |                    |             |                  |                       |                         |
|                                           |                      |                       |                               |             |                    |                    |             |                  |                       |                         |
|                                           | Seq Action           | <b>Source IP/Mask</b> | <b>Destination</b><br>IP/Mask | Protocol    | <b>Source Port</b> | <b>Dest Port</b>   | <b>DSCP</b> | <b>Direction</b> | <b>Number of Hits</b> |                         |
| $\overline{\mathbf{1}}$                   | Permit               | 0.0.0.0               | 0.0.0.0                       |             | Any                | Any                | Any         | Outbound         | 150720                |                         |
|                                           |                      | 1<br>0.0.0.0          | T<br>0.0.0.0                  | Any         |                    |                    |             |                  |                       | ۵                       |
| $\overline{2}$                            | Permit               | 0.0.0.0               | 0.0.0.0                       |             | Any                | Any                | Any         | Inbound          | 7227                  |                         |
|                                           |                      |                       | ı                             | <b>ICMP</b> |                    |                    |             |                  |                       | $\overline{\mathbf{z}}$ |
|                                           |                      | 0.0.0.0               | 0.0.0.0                       |             |                    |                    |             |                  |                       |                         |
|                                           | Permit               | 0.0.0.0               | 204.8.168.0<br>1              |             | Any                | Any                | Any         | Any              | 17626                 | $\overline{\mathbf{v}}$ |
| $\overline{\mathbf{3}}$                   |                      | 0.0.0.0               | 255.255.255.0                 | Any         |                    |                    |             |                  |                       |                         |
| $\overline{4}$                            | Permit               | 0.0.0.0               | 10.35.50.165                  |             | Any                | Any                | Any         | Inbound          | 7505                  |                         |
|                                           |                      | $\prime$              | ı                             | Any         |                    |                    |             |                  |                       | $\overline{\mathbf{v}}$ |
|                                           |                      | 0.0.0.0               | 255.255.255.255               |             |                    |                    |             |                  |                       |                         |
| 5                                         | Permit               | 0.0.0.0               | 0.0.0.0<br>ı                  | <b>UDP</b>  | Any                | <b>DNS</b>         | Any         | Inbound          | 2864                  | $\overline{\mathbf{v}}$ |
|                                           |                      | 0.0.0.0               | 0.0.0.0                       |             |                    |                    |             |                  |                       |                         |
|                                           | Permit               | 0.0.0.0               | 0.0.0.0                       |             | Any                | <b>DHCP Server</b> | Any         | Inbound          | 0                     |                         |
| 6                                         |                      | 0.0.0.0               | 1<br>0.0.0.0                  | <b>UDP</b>  |                    |                    |             |                  |                       | $\blacktriangleright$   |
|                                           |                      | 0.0.0.0               | 192.168.0.0                   |             | Any                | Any                | Any         | Inbound          | 0                     |                         |
| 그                                         | Deny                 |                       |                               | Any         |                    |                    |             |                  |                       | Ξ                       |
|                                           |                      | 0.0.0.0               | 255.255.0.0                   |             |                    |                    |             |                  |                       |                         |
|                                           |                      | 0.0.0.0               | 172.16.0.0                    |             | Any                | Any                | Any         | Inbound          | 4                     |                         |
| $\overline{\mathbf{8}}$                   | Deny                 | 0.0.0.0               | 1<br>255.240.0.0              | Any         |                    |                    |             |                  |                       | Ω                       |
|                                           |                      | 0.0.0.0               | 10.0.0.0                      |             | Any                |                    |             | Inbound          | 457                   |                         |
| <u>و</u>                                  | Deny                 | T                     | 1                             | Any         |                    | Any                | Any         |                  |                       | Ξ                       |
|                                           |                      | 0.0.0.0               | 255.0.0.0                     |             |                    |                    |             |                  |                       |                         |
| 10                                        | Deny                 | 0.0.0.0               | 173.194.0.0<br>1              |             |                    | Any                |             | Inbound          | 1256                  | ۵                       |
|                                           |                      | 0.0.0.0               | 255.255.0.0                   | Any         | Any                |                    | Any         |                  |                       |                         |
|                                           | Deny                 | 0.0.0.0               | 171.68.0.0                    |             | Any                | Any                |             | Inbound          | 11310                 |                         |
| 11                                        |                      |                       |                               | Any         |                    |                    | Any         |                  |                       | Ξ                       |
|                                           |                      | 0.0.0.0               | 255.252.0.0                   |             |                    |                    |             |                  |                       |                         |
| 12                                        | Deny                 | 0.0.0.0               | 171.71.181.0<br>1             | Any         | Any                | Any                | Any         | Any              | 0                     | Ξ                       |
|                                           |                      | 0.0.0.0               | 255.255.255.0                 |             |                    |                    |             |                  |                       |                         |
| 13                                        | Permit               | 0.0.0.0               | 0.0.0.0                       |             | Any                | Any                |             | Any              | 71819                 |                         |
|                                           |                      |                       |                               | Any         |                    |                    | Any         |                  |                       | Ξ                       |
|                                           |                      | 0.0.0.0               | 0.0.0.0                       |             |                    |                    |             |                  |                       |                         |

图 **15.** 用于将客户端重定向至自带设备流程的访问控制列表

#### 图 13 中 **NSP-ACL** 的解释如下:

- 1. 允许从服务器到客户端的所有"出站"流量。
- 2. 对于故障排除, 允许从客户端到服务器的"入站"ICMP 流量, 这是可选的。
- 3. 允许访问适用于未注册和不合规设备的 MDM 服务器,以下载 MDM 代理和执行合规检查。
- 4. 允许从客户端到服务器再到 ISE 的所有"入站"流量以执行网络门户和请求方以及证书调配流程。
- 5. 允许从客户端到服务器的"入站"DNS 流量以进行名称解析。
- 6. 允许从客户端到服务器的"入站"DHCP 流量以获取 IP 地址。
- 7. 拒绝从客户端到服务器再到用于重定向至 ISE 的企业资源的所有"入站"流量(根据公司策略)。
- 8. 拒绝从客户端到服务器再到用于重定向至 ISE 的企业资源的所有"入站"流量(根据公司策略)。
- 9. 拒绝从客户端到服务器再到用于重定向至 ISE 的企业资源的所有"入站"流量(根据公司策略)。
- 10. 拒绝从客户端到服务器再到用于重定向至 ISE 的企业资源的所有"入站"流量(根据公司策略)。
- 11. 拒绝从客户端到服务器再到用于重定向至 ISE 的企业资源的所有"入站"流量(根据公司策略)。
- 12. 拒绝从客户端到服务器再到用于重定向至 ISE 的企业资源的所有"入站"流量(根据公司策略)。
- 13. 允许其余所有流量(可选)。
- 步骤 **3** 为不符合 MDM 策略的设备创建名称为 **MDM\_Quarantine** 的授权配置文件。在这种情况下,所有不合 规设备将重定向至 ISE 并显示一条消息。
- 步骤 **4** 点击 **Policy → Policy Elements → Results**,点击 **Authorization → Authorization Profiles → ADD**。

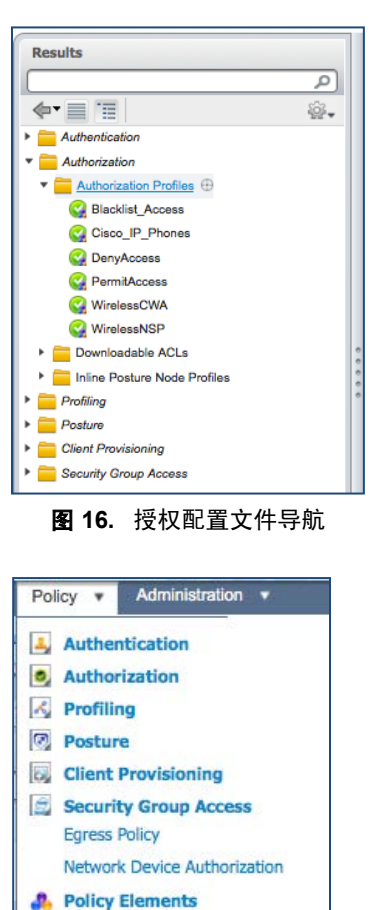

图 **17.** 授权策略配置

**Dictionaries** Conditions **Results** 

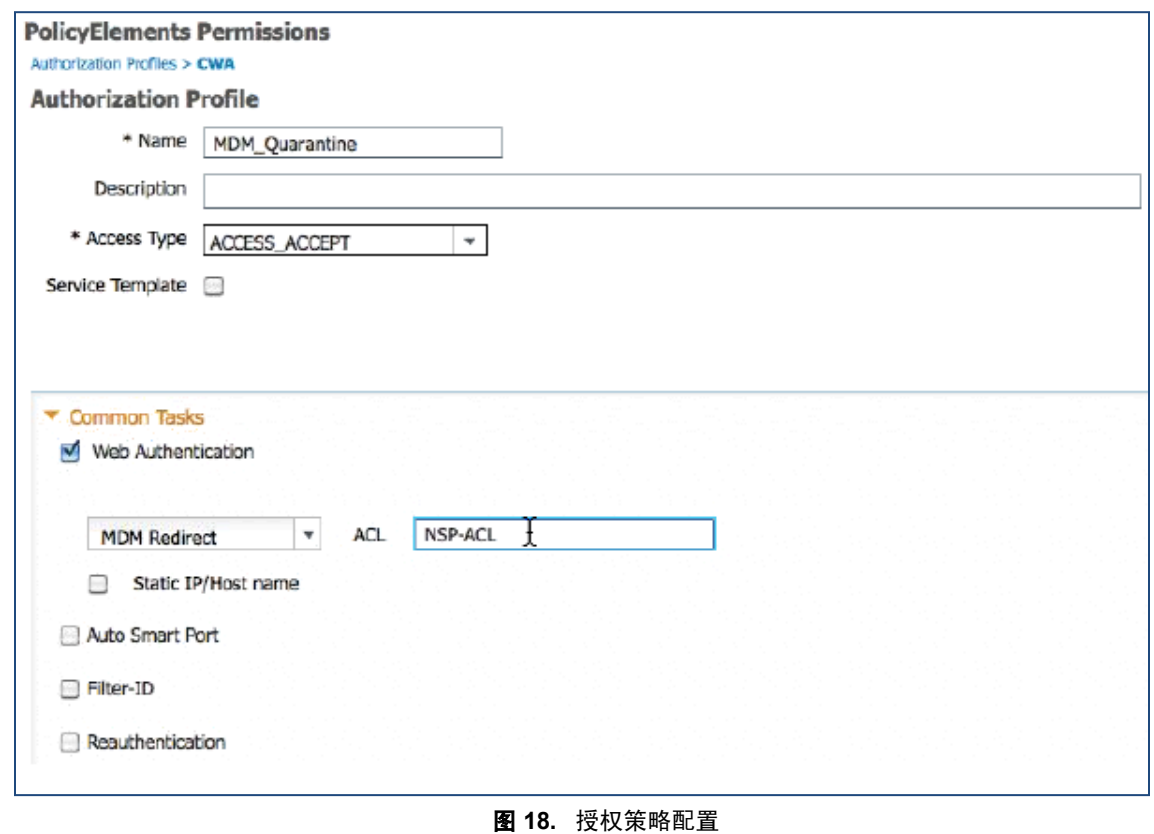

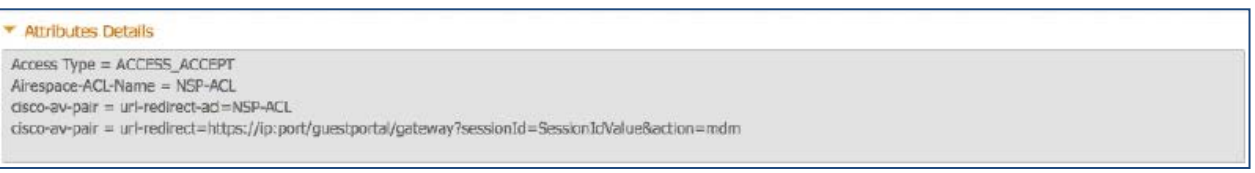

图 **19.** NSP-ACL

注:需要在无线 LAN 控制器上定义 NSP-ACL。

步骤 **5** 创建授权策略。点击 **Policy → Authorization → Authorization Profiles**。点击 **Insert New Rule Below**。

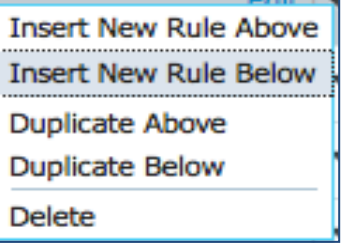

图 **20.** 插入新规则

#### 请添加以下授权策略

Registered with ISE NOT MDM = 为已向 ISE 注册(已注册设备组) 但尚未向 MDM 服务器注册的设备添加 此授权规则。设备符合此规则后,将被转发到 ISE 上的 ISE MDM 登录页, 此页面将向用户显示有关向 MDM 注册设备的信息。

**Registered with ISE AND MDM Non\_Compliant** = 为已向 ISE 和 MDM 服务器注册但是不符合 MDM 服务器 上配置的策略的设备添加此授权规则。例如,在设备注册期间,一旦 Apple iPad 上的用户点击"Register"按 钮, ISE 则将设备转至 APP, 以下载 MDM 客户端并继续完成 MDM 注册流程。完成注册后, 用户点击 "Continue"按钮,然后 ISE 将向控制器发送重新授权 COA。

**Registered with ISE AND MDM Non\_Compliant** = 一旦设备已向 ISE、MDM 注册并且符合 ISE 和 MDM 策略, 其将被授予网络访问权限。

| Rea with ISE NOT MDM              | RegisteredDevices AND (Wireless 802.1X AND<br>Network Access:EapAuthentication EQUALS EAP-TLS<br>AND CERTIFICATE: Subject Alternative Name EQUALS<br>Radius:Calling-Station-ID AND<br>MDM:DeviceRegisterStatus EQUALS UnRegistered          | then MDM Quarantine      |
|-----------------------------------|----------------------------------------------------------------------------------------------------|--------------------------|
| Reg with ISE AND MDM non co<br>mp | <b>RegisteredDevices AND (Wireless 802.1X AND</b><br>Network Access:EapAuthentication EQUALS EAP-TLS<br>AND CERTIFICATE: Subject Alternative Name EQUALS<br>Radius: Calling-Station-ID AND<br>MDM:DeviceCompliantStatus EOUALS NonCompliant | then MDM Quarantine      |
| Reg with ISE AND MDM comp         | <b>RegisteredDevices AND (Wireless 802.1X AND</b><br>Network Access: EapAuthentication EQUALS EAP-TLS<br>AND CERTIFICATE: Subject Alternative Name EQUALS<br>Radius:Calling-Station-ID AND<br>MDM:DeviceCompliantStatus EOUALS Compliant)   | then <b>PermitAccess</b> |

图 **21.** 授权策略配置视图

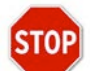

您已完成!

有关调配证书以及请求方配置文件的详细信息,请参阅操作指南: 使用差异化访问证书的自带设备。

注: 也可以在思科 ISE 上更详细具体地定义 MDM 策略, 例如:

#### 演示

如要查看有关自注册 i 设备、Android、Windows 和 MAC OSx 的最终用户体验,请访问以下网站:

http://wwwin.cisco.com/tech/snsbu/prod-sols/ise/#sectionName=4

# <span id="page-16-0"></span>附录 **A**:**Airwatch** 配置

本节我们将回顾一下为企业策略配置 MobileIron 服务器。

本节重点如下:

- 为 REST API 验证 **admin** 帐户权限,即 ISE 用于向 MobileIron 服务器发送 REST API 调用的帐户
- 审核默认安全策略
- 审核 iOS APP 安装配置 (AnyConnect)

步骤 **1** 访问 MobileIron 管理网络界面。

a. 在管理员 PC 上, 启动 Mozilla Firefox 网络浏览器。在地址栏中输入 MobileIron URL:

<https://mobileiron.demo.local/admin>

注:此处列出的 URL 仅为 URL 示例。

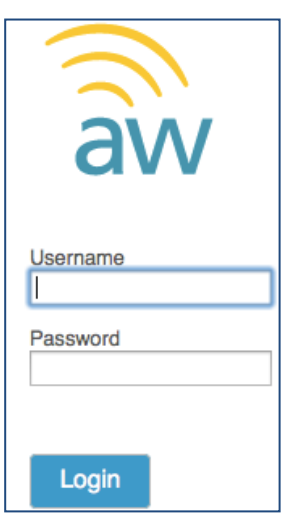

图 **22.** Asset Tracking 选项卡

- a. 使用用户名和密码登录。登录后,系统应显示 Asset Tracking 选项卡。
- 步骤 **2** 导航至 **Menu > Accounts > Administrators**。从这里,点击用户帐户(用于 API 访问),然后点击 **EDIT**。
- 步骤 **3** 点击 **Roles**,然后点击 **Add Role**。
- 步骤 **4** 选择 **REST API MDM**,命名 **Role**,添加 **Description** ,然后点击 **Save**。

#### 安全访问操作指南

### altalta **CISCO**

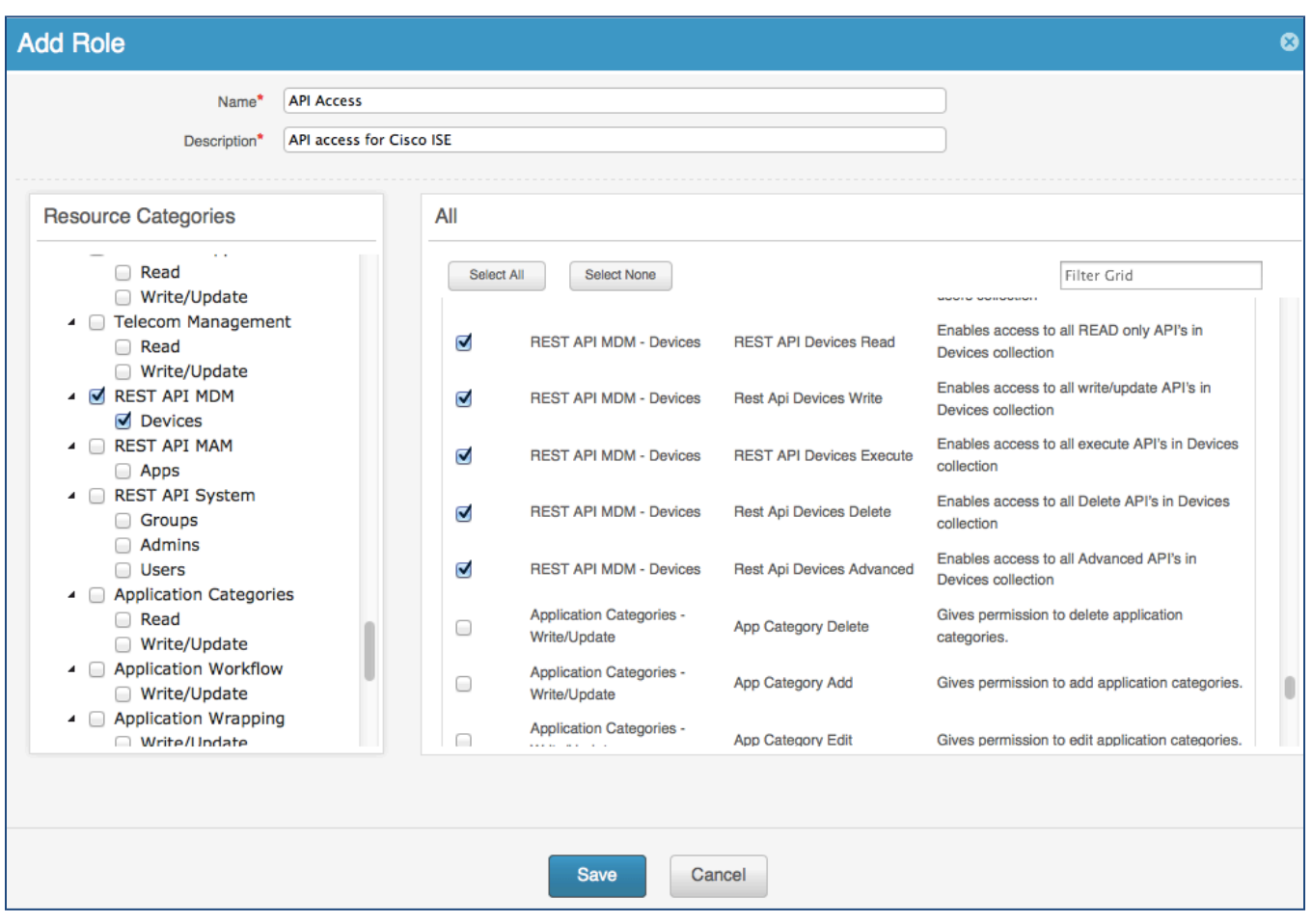

图 **23.** 添加角色

- 步骤 5 点击 Admin Accounts, 然后点击 Add User。
- 步骤 **6** 填写基本信息,然后点击 **Roles** 分配创建的角色。
- 步骤 **7** 点击 **Save**。
- 步骤 **8** 使用 Airwatch 文档,按照公司要求在 Airwatch 服务器上配置 MDM 策略。有关最佳实践,另请参阅思 科验证设计的文档。

[http://www.cisco.com/en/US/solutions/ns340/ns414/ns742/ns743/ns1050/own\\_device.html](http://www.cisco.com/en/US/solutions/ns340/ns414/ns742/ns743/ns1050/own_device.html)

# <span id="page-18-0"></span>附录 **B**:参考

### <span id="page-18-1"></span>**Cisco TrustSec** 系统:

<http://www.cisco.com/go/trustsec>

[http://www.cisco.com/en/US/solutions/ns340/ns414/ns742/ns744/landing\\_DesignZone\\_TrustSec.html](http://www.cisco.com/en/US/solutions/ns340/ns414/ns742/ns744/landing_DesignZone_TrustSec.html)

## <span id="page-18-2"></span>设备配置指南:

思科身份服务引擎用户指南: [http://www.cisco.com/en/US/products/ps11640/products\\_user\\_guide\\_list.html](http://www.cisco.com/en/US/products/ps11640/products_user_guide_list.html)

有关思科 IOS 软件、思科 IOS XE 软件和思科 NX-OS 软件版本的更多信息,请参阅以下 URL:

对于 Cisco Catalyst 2900 系列交换机: [http://www.cisco.com/en/US/products/ps6406/products\\_installation\\_and\\_configuration\\_guides\\_list.html](http://www.cisco.com/en/US/products/ps6406/products_installation_and_configuration_guides_list.html)

对于 Cisco Catalyst 3000 系列交换机: [http://www.cisco.com/en/US/products/ps7077/products\\_installation\\_and\\_configuration\\_guides\\_list.html](http://www.cisco.com/en/US/products/ps7077/products_installation_and_configuration_guides_list.html)

对于 Cisco Catalyst 3000-X 系列交换机: [http://www.cisco.com/en/US/products/ps10745/products\\_installation\\_and\\_configuration\\_guides\\_list.html](http://www.cisco.com/en/US/products/ps10745/products_installation_and_configuration_guides_list.html)

对于 Cisco Catalyst 4500 系列交换机: http://www.cisco.com/en/US/products/hw/switches/ps4324/products\_installation\_and\_configuration\_guides [list.html](http://www.cisco.com/en/US/products/hw/switches/ps4324/products_installation_and_configuration_guides_list.html)

对于 Cisco Catalyst 6500 系列交换机: [http://www.cisco.com/en/US/products/hw/switches/ps708/products\\_installation\\_and\\_configuration\\_guides\\_list.html](http://www.cisco.com/en/US/products/hw/switches/ps708/products_installation_and_configuration_guides_list.html)

对于 Cisco ASR 1000 系列路由器: [http://www.cisco.com/en/US/products/ps9343/products\\_installation\\_and\\_configuration\\_guides\\_list.html](http://www.cisco.com/en/US/products/ps9343/products_installation_and_configuration_guides_list.html)

对于思科无线 LAN 控制器: <http://www.cisco.com/en/US/docs/wireless/controller/7.2/configuration/guide/cg.html>